# **Rexroth Store Manual Guest User**

## **Table of Contents**

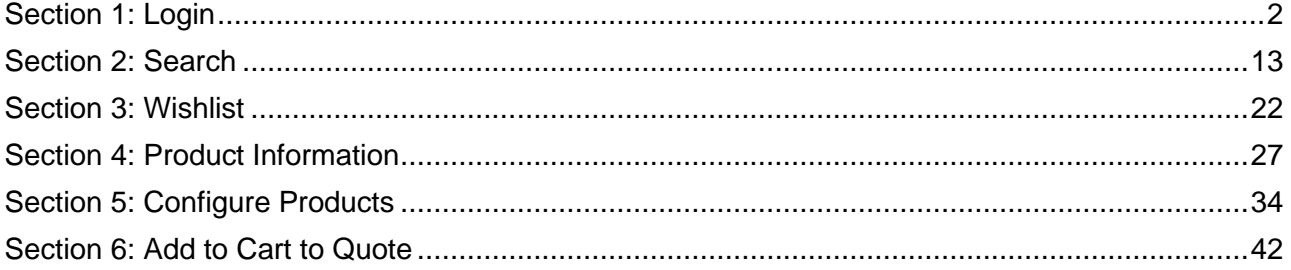

Section 1: Login

<span id="page-1-0"></span>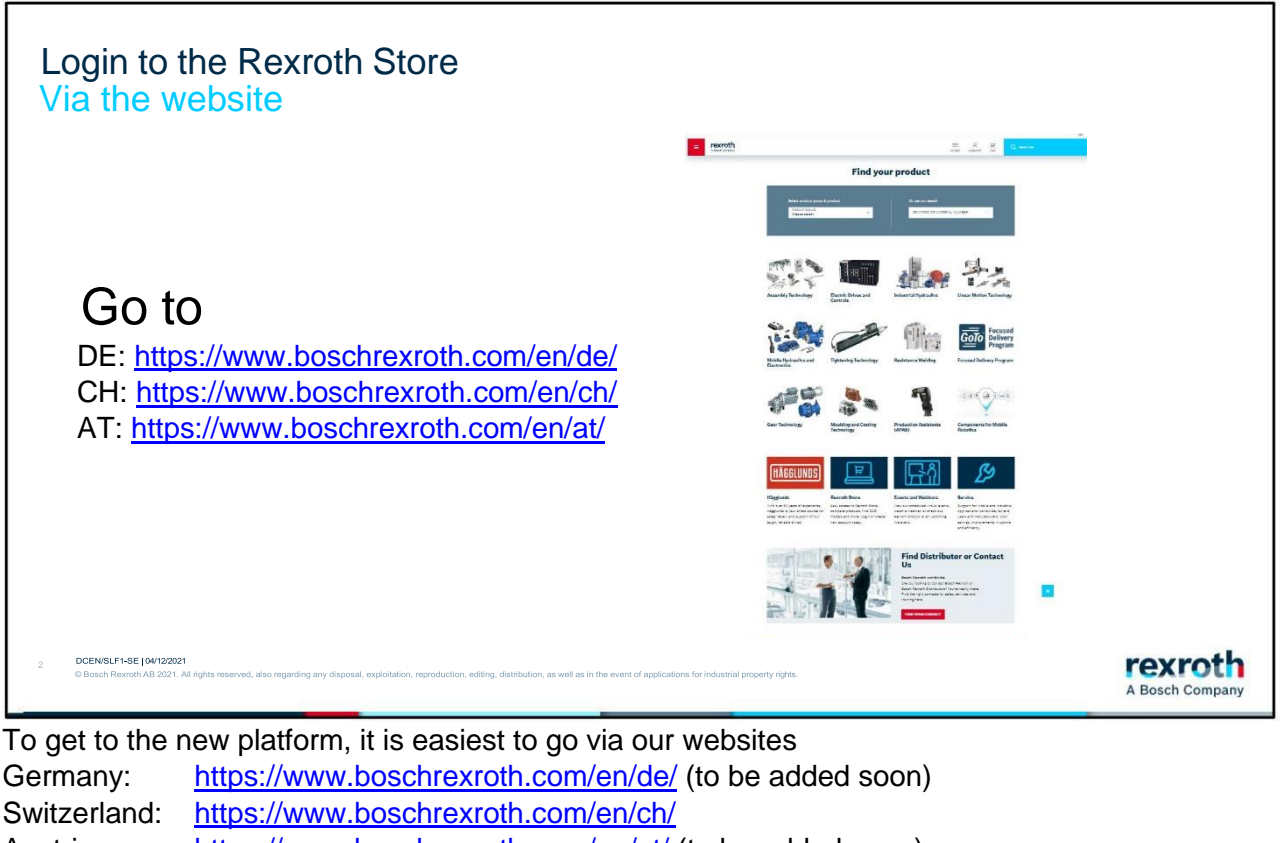

Austria: <https://www.boschrexroth.com/en/at/> (to be added soon)

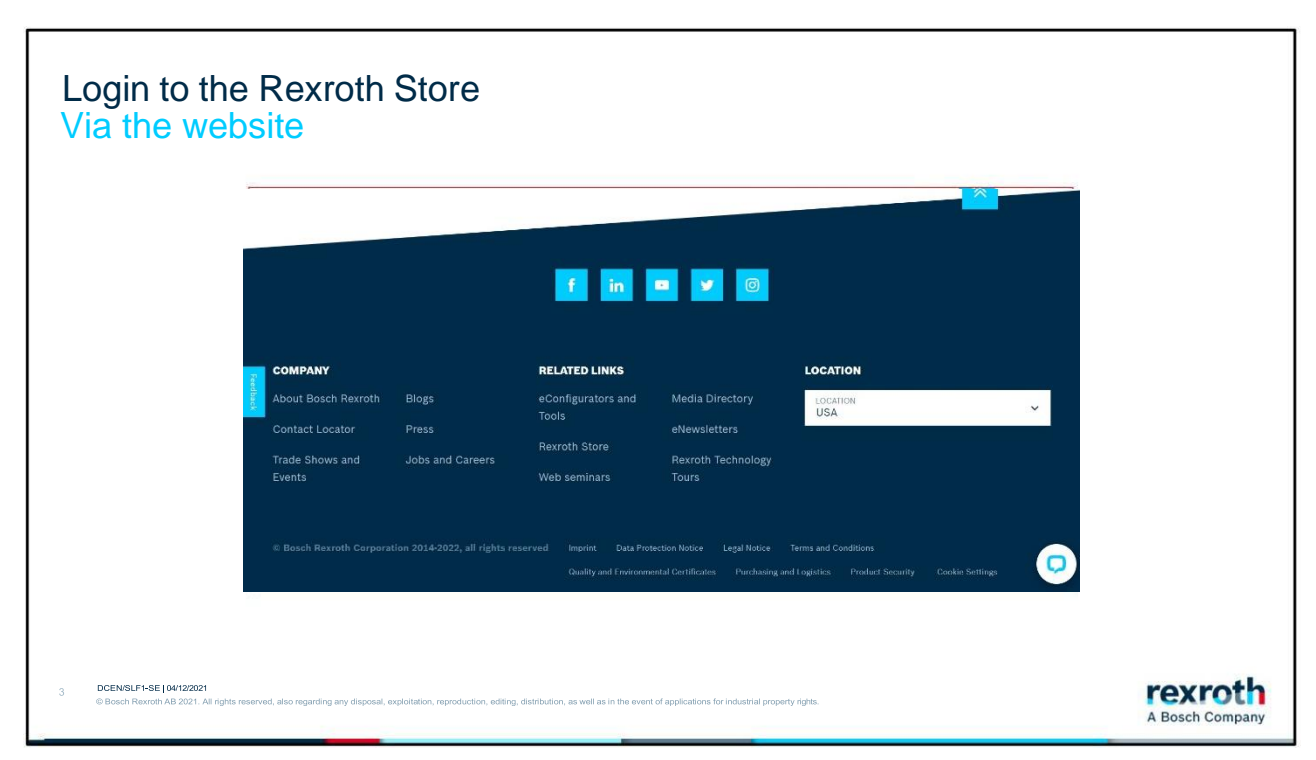

At the bottom of the home page, there is a link that you can access by clicking on Rexroth Store.

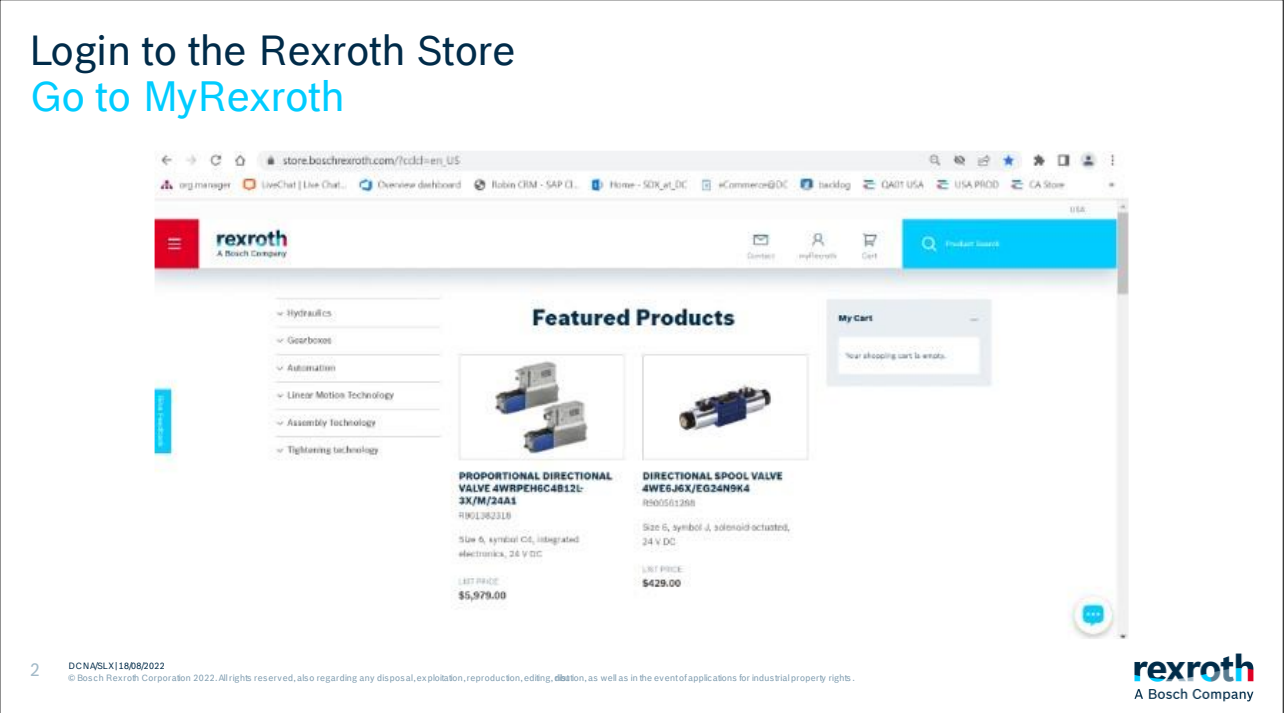

You have now entered the start page. It may be appropriate to add this page as a favorite for convenience purposes.

To log in to the Rexroth Store, go to the myRexroth link at the top of the page.

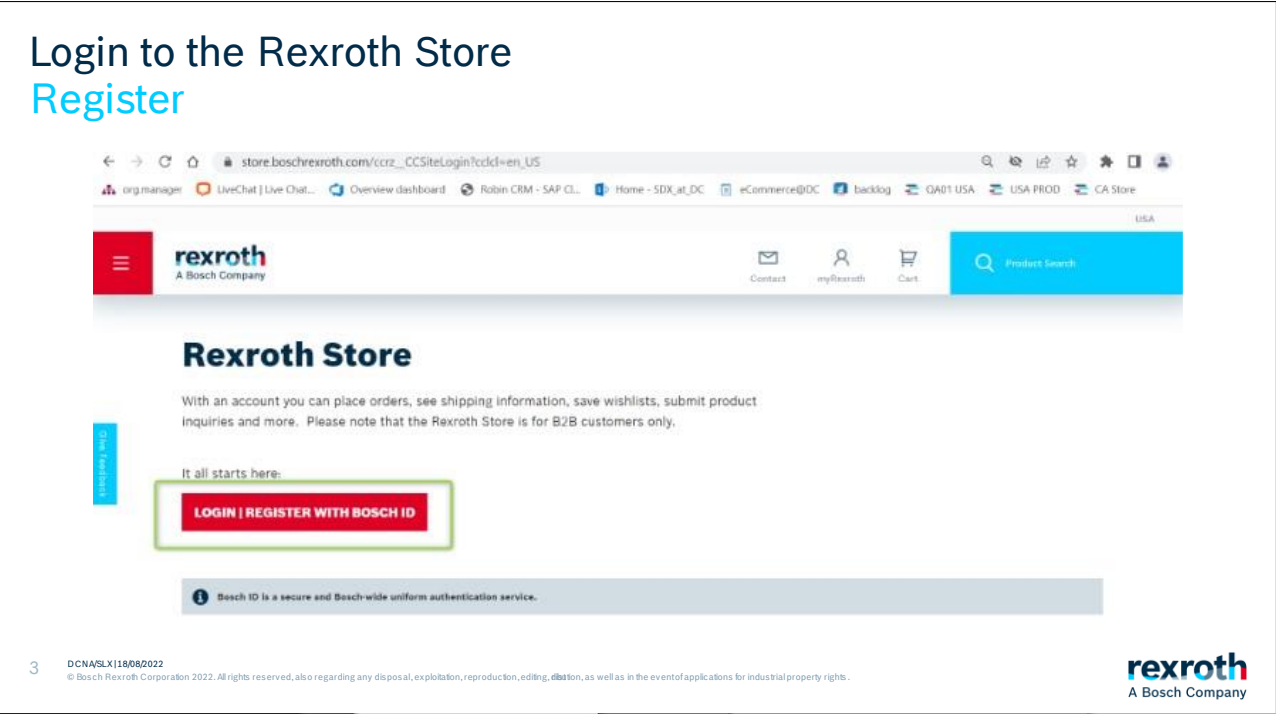

Here you will be greeted by a prompt to log in. Click on this to continue.

To login or register, follow the instructions on these next pages.

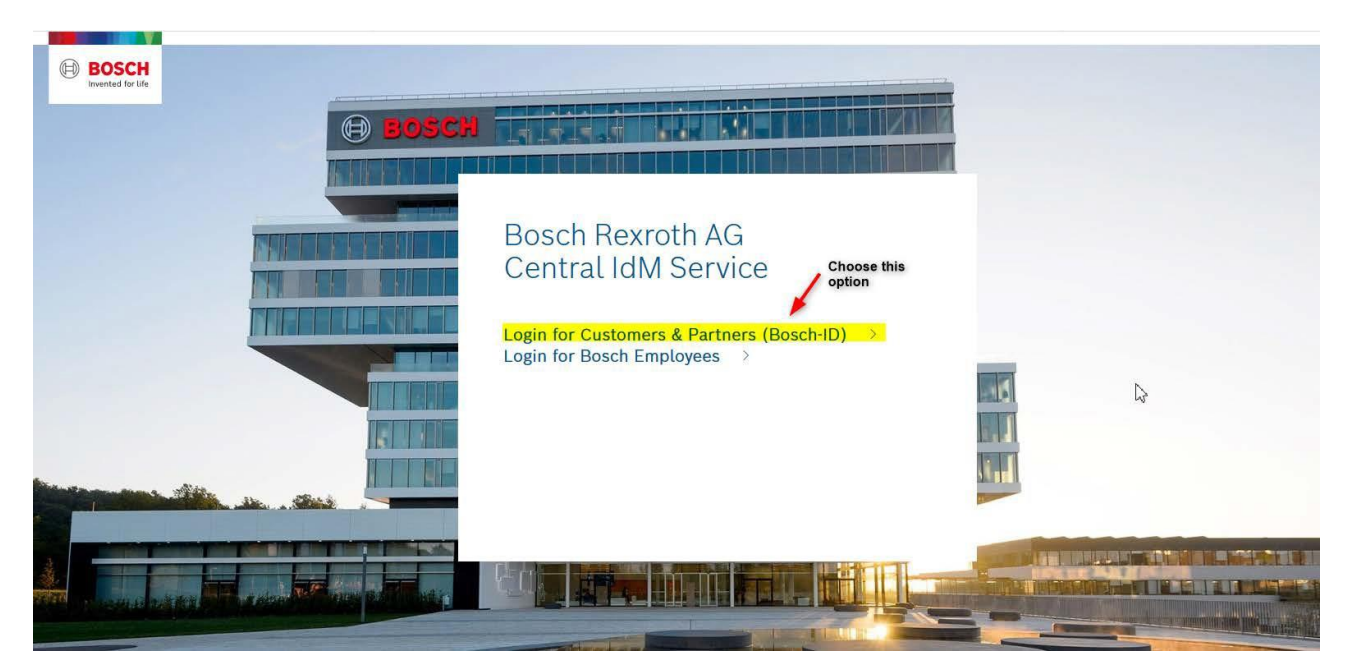

Hit "Not registered yet" to create a new Rexroth Store account and login.

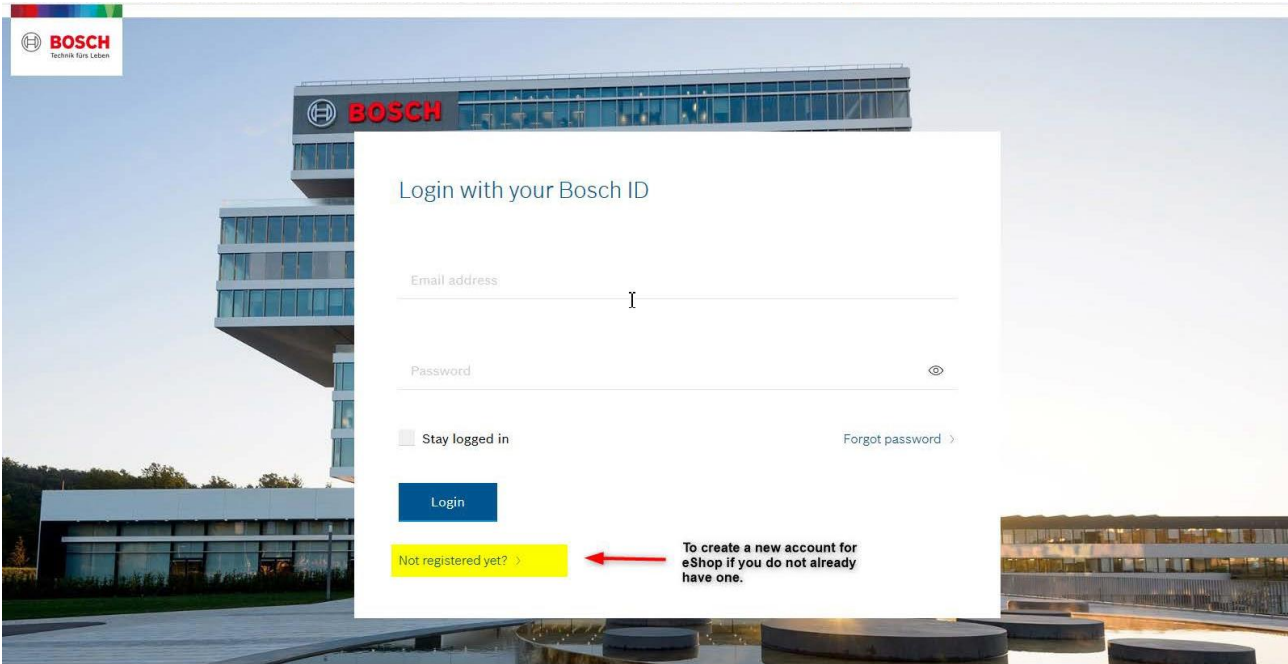

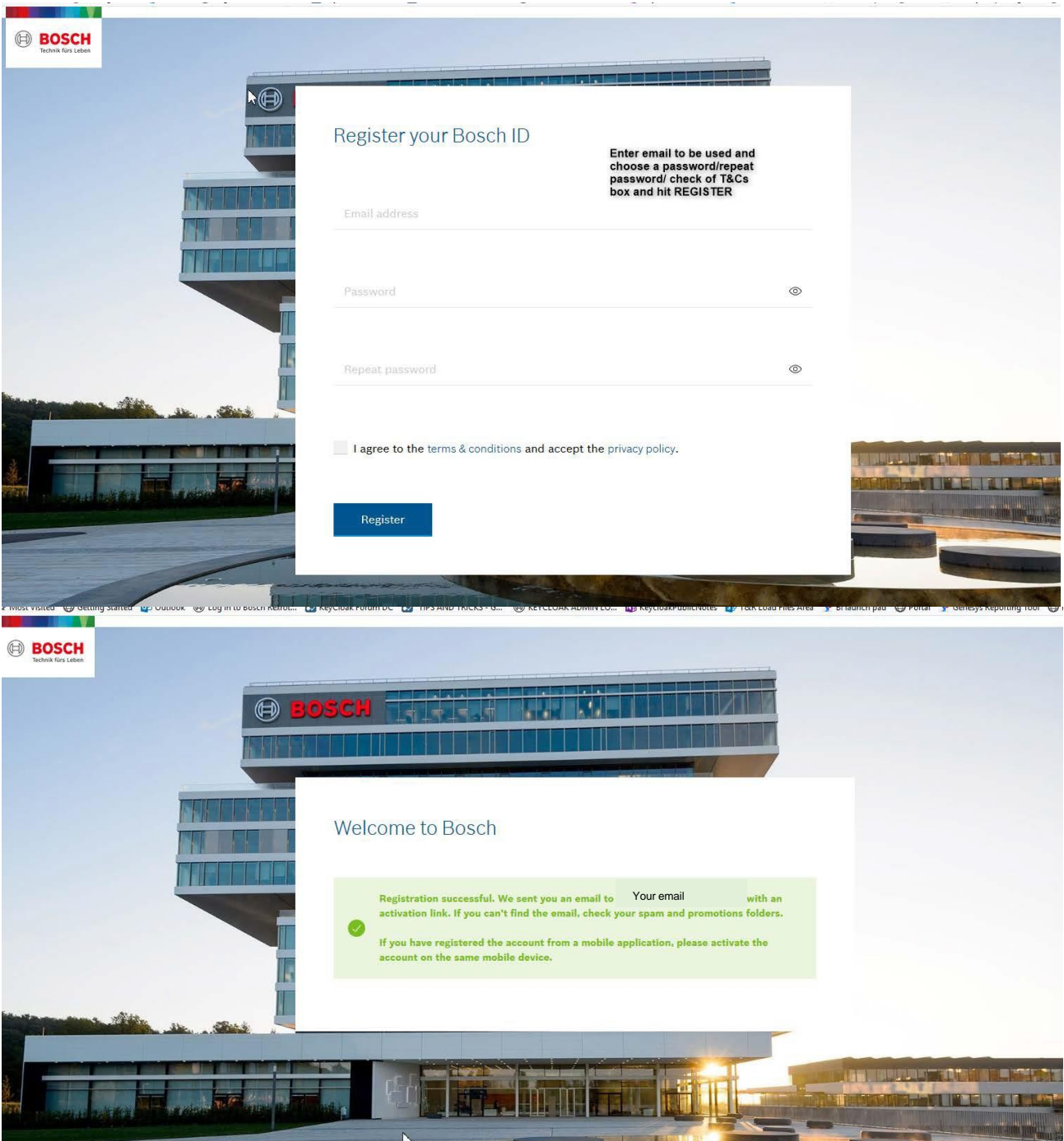

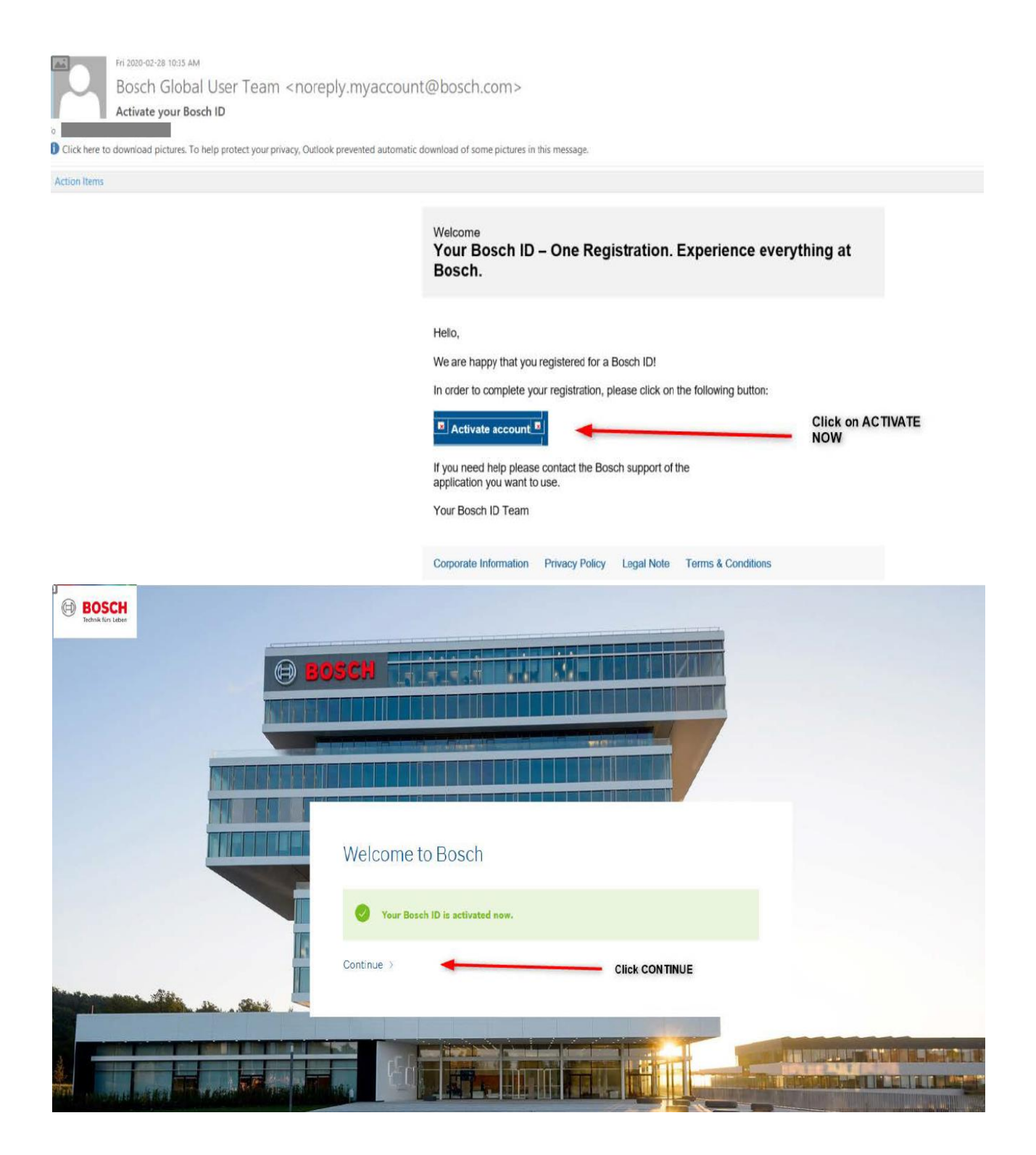

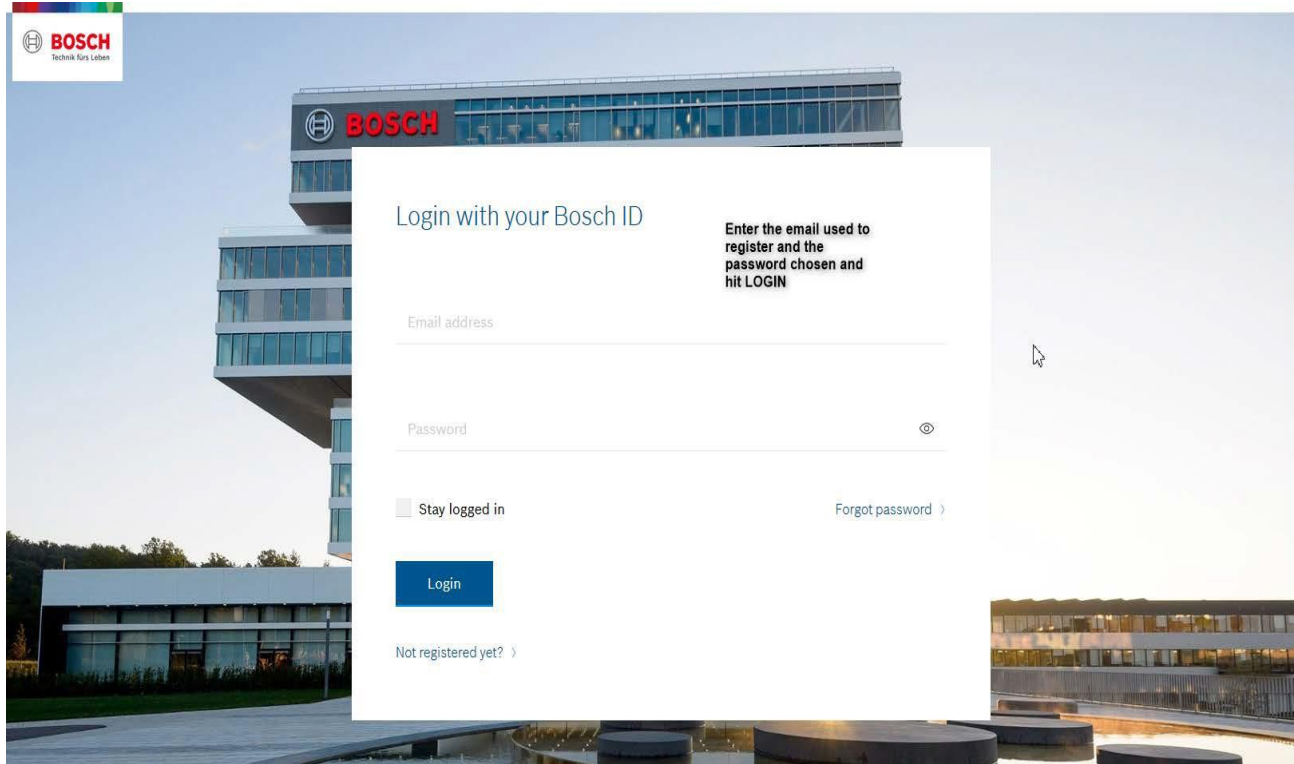

Once you hit "Login" you will be taken to the registration information page where you will need to complete your information and "Submit" to activate your account.

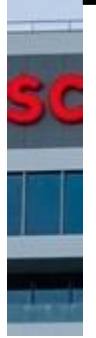

# Your registration for digital offers of **Bosch Rexroth AG**

Basic Profile

• First Name

• Last Name

 • Country • Language

German English

Proceed by filling out the form with the specified information.

Accept the T&Cs .

# **Terms and Conditions**

Please accept the Terms and Conditions for the Registration and Use for digital offers of Bosch Rexroth AG. Please also note our Privacy Policy.

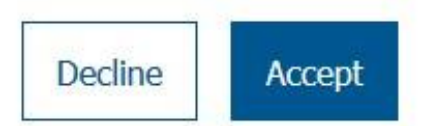

Once T&Cs are accepted, you will be brought into the Store and you will be logged in. To confirm, check to see if your name appears in the top left-hand corner of the screen. At this point you will have "guest permissions", that means you can easily request quotations from our Certified Excellence Partner network.

## Login to the Rexroth Store **Home Page**

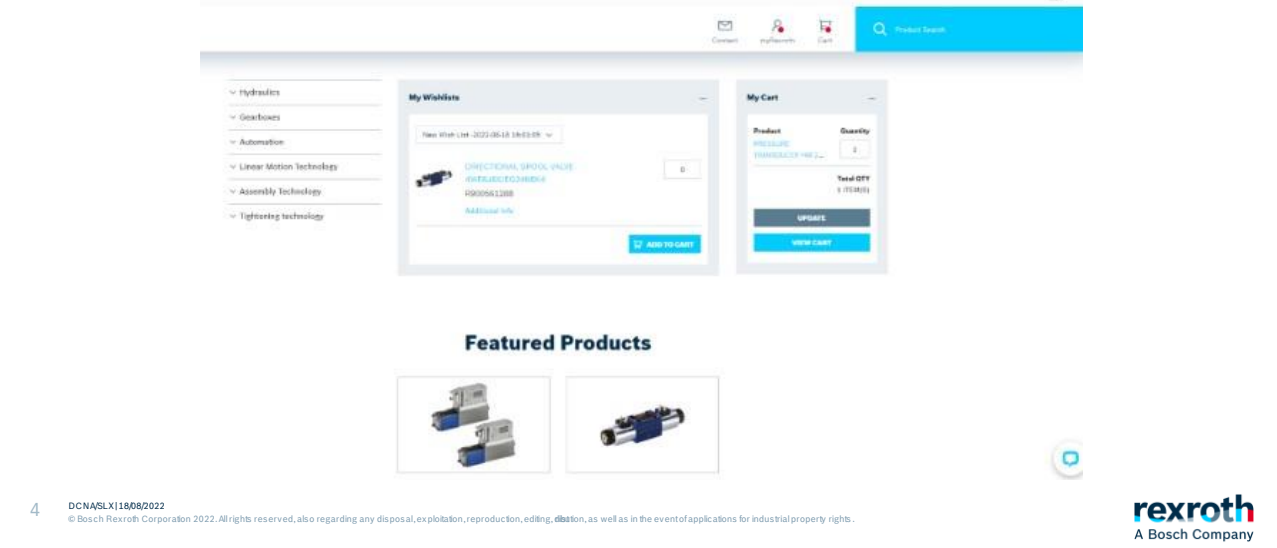

You will see a small red dot next to my Rexroth confirming that you are logged in and inside the Rexroth Store.

On the far left you will see our various product areas that you can click on.

On the far right, you will see products in your shopping cart that you have not yet ordered. In the middle are your saved wish lists or shopping lists that you can open.

We start by looking at how to search for products.

Section 2: Search

<span id="page-12-0"></span>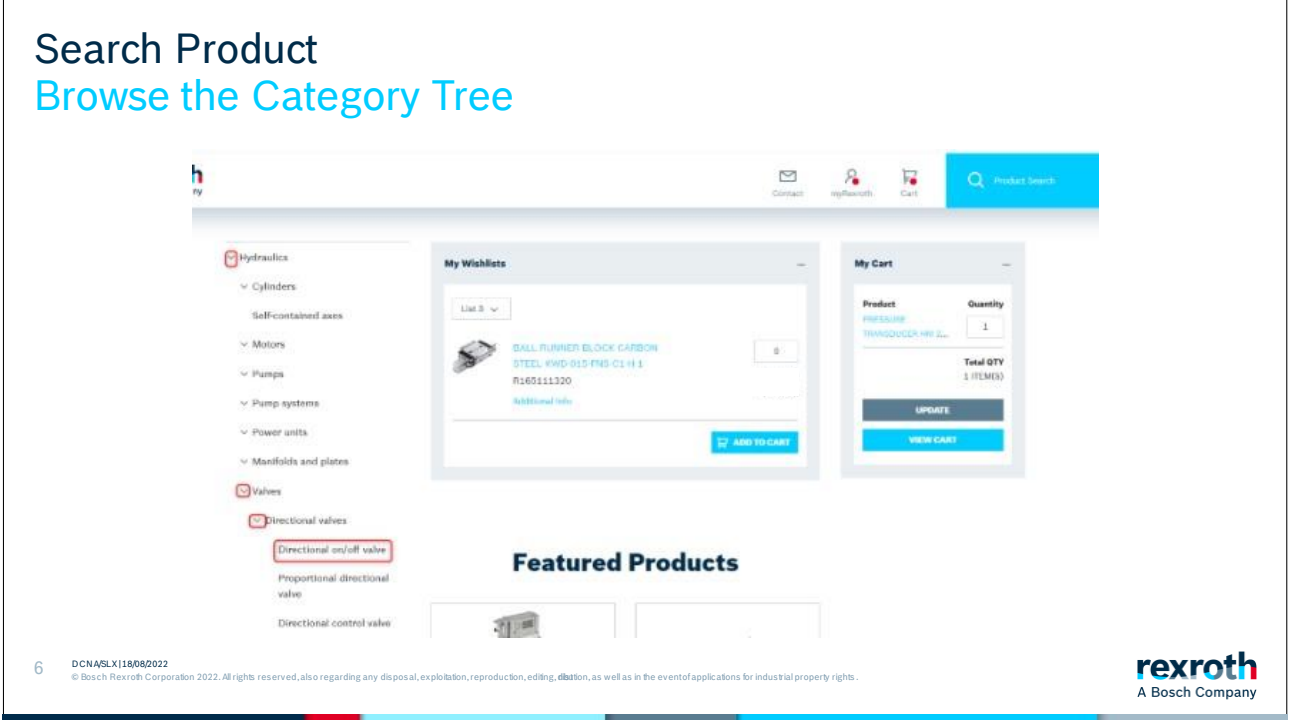

Browse the category tree to look for products in a category.

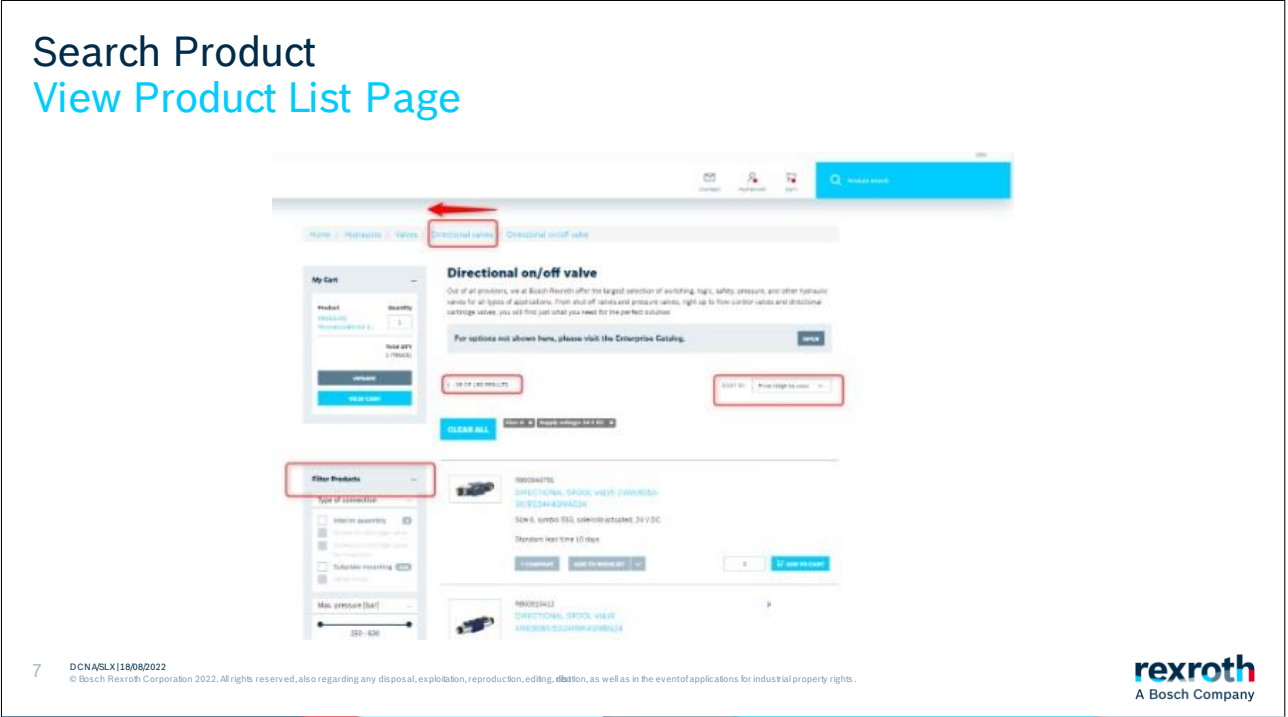

At the lowest node of a category, you will see a list of products. This list can be filtered using the filters on the left-hand side or sorted using the sorting options on the right.

Near the top of the page, there is a "breadcrumb" navigation menu that allows you to navigate "up" one or more levels in the menu structure.

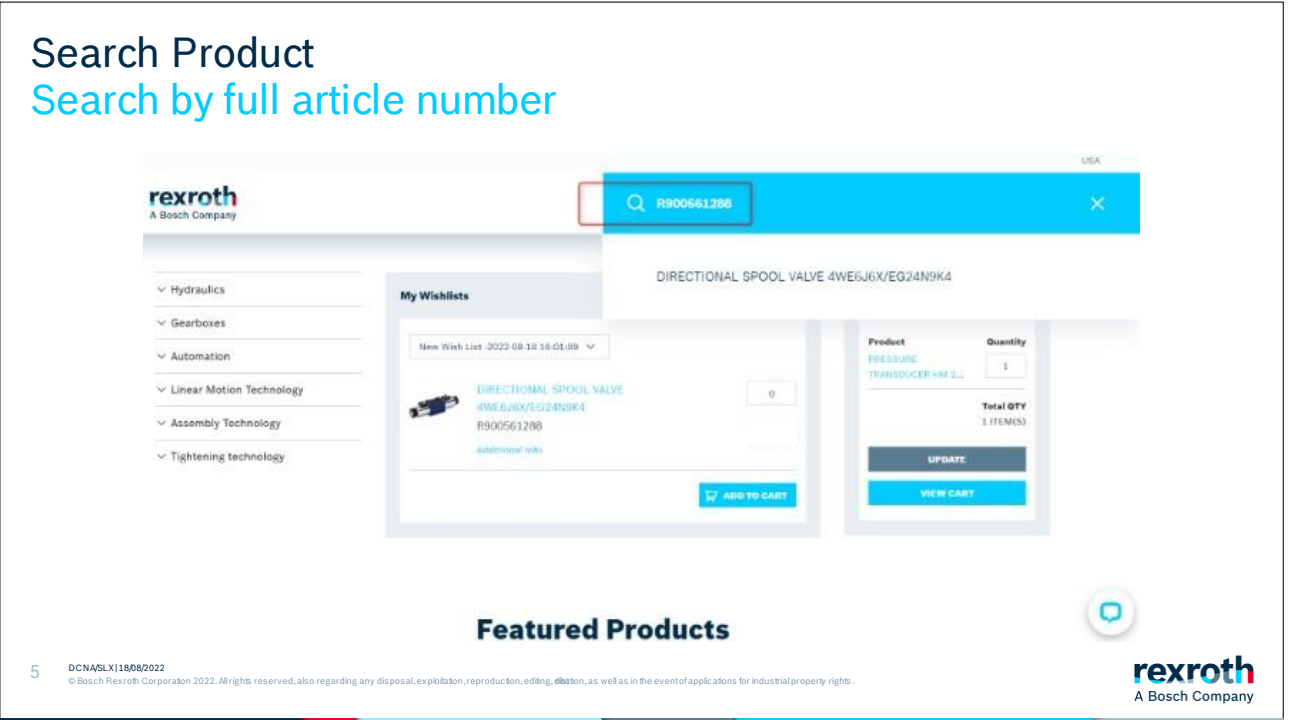

Quite often you may know what you are looking for. In the case that you have an article number on the product you want to search for then you can then enter the article number in the search box and search.

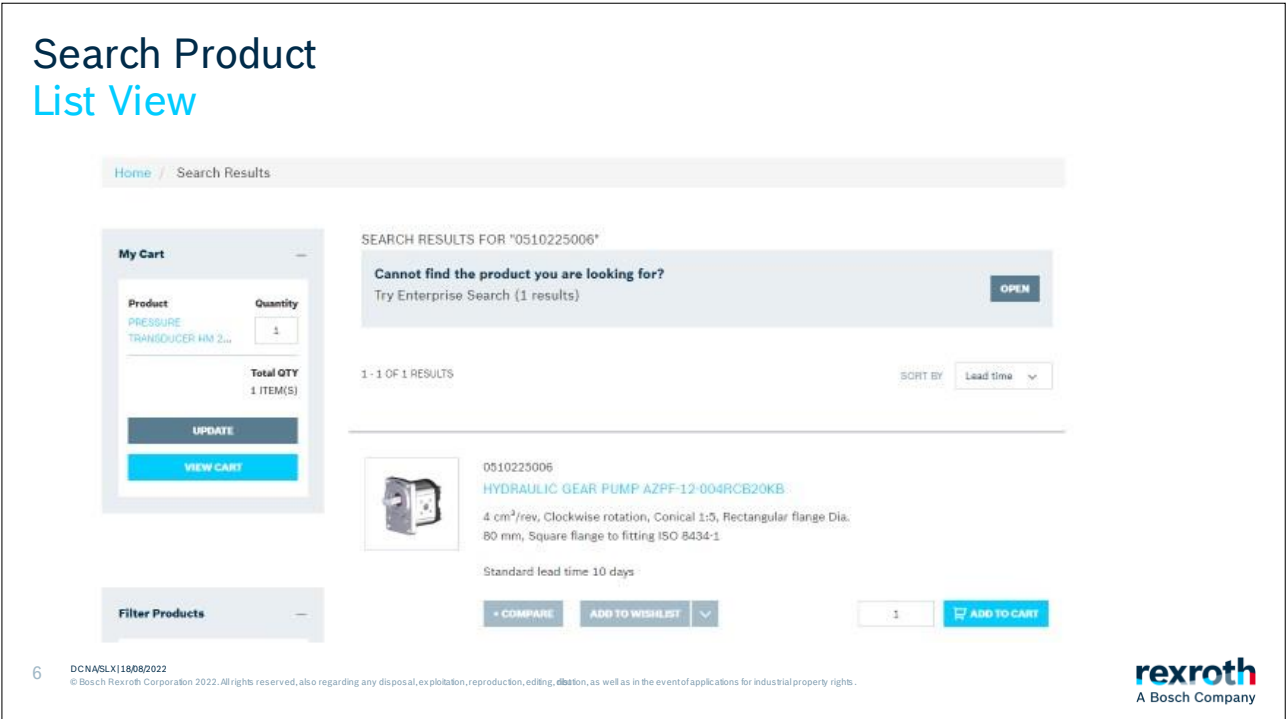

The selected product appears on the page. Here you can see an article number, name, a short description of the product, and the standard lead time for the product.

You can also choose to compare this product with others if you wish or add the product to a wish list.

You can also add the product to your shopping cart if you wish

The page also contains price information where your net price will be presented. In certain cases, information appears that you can get a price on request. In this case, you would put the item in the shopping cart and send a price request from there.

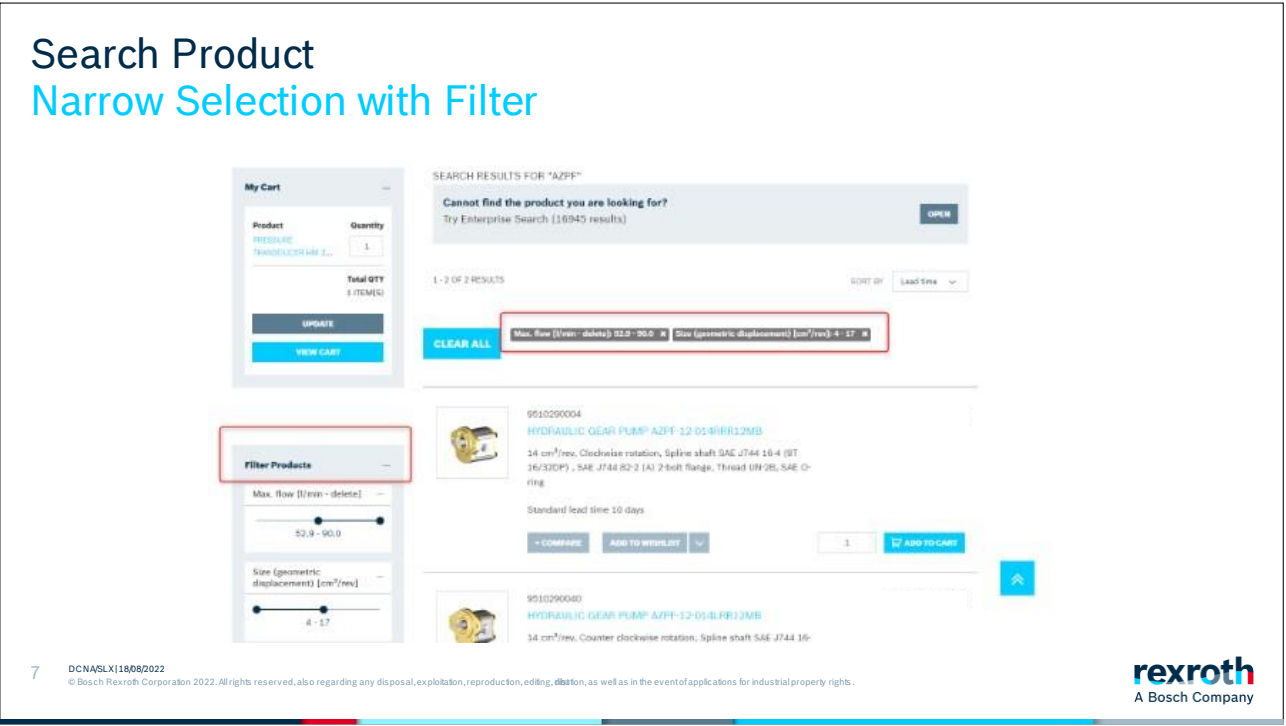

You can get several variations of the article and there can be lots of options to look through. To reduce the number in the list, you can use the filters on the left. Go to the various filters and click in your restrictions on what you are looking for in order to get a reduced list.

![](_page_17_Picture_21.jpeg)

You can also search by name. As you type, a customized list of suggestions will appear. You can click on any of the suggestions or continue typing, as well as choose when you want to start the search.

![](_page_18_Picture_0.jpeg)

If you do not get a result on the article, it could be due to various reasons. There is a lot of material that we have in our systems that is not flagged for display in the Rexroth Store yet.

Try searching via "website search" which you will find at the top of the page. This search looks deeper into our systems.

Both separate search systems will be combined into one search system in 2023.

![](_page_19_Picture_8.jpeg)

If you get a result with the Enterprise search, you can add this to the shopping cart as with the other materials.

![](_page_20_Picture_73.jpeg)

If you choose to compare products, you can see and compare up to 4 products at the same time.

If there is a difference between the products, this will be shown with the deviating feature written in bold. In this specific example, the difference is not visible in the picture.

Click close when you want to return.

#### Section 3: Wishlist

<span id="page-21-0"></span>![](_page_21_Picture_72.jpeg)

If you want to use a wish list, you start by clicking the arrow next to the "Add to shopping list" button. Give the list a name and then create the new list.

The shopping list is only available once you are logged in.

![](_page_22_Picture_22.jpeg)

You can find the created shopping lists on the start page of the Rexroth Store.

If you click on the arrow, you will get a drop-down list where you can select the wish list you want to see.

![](_page_23_Picture_18.jpeg)

Check that the quantities are correct. You can then add the items to the shopping cart by clicking "Add to cart".

![](_page_24_Picture_38.jpeg)

You can also access your wish lists via myRexroth.

To do so, click on MyRexroth and then "My Wish List" to access your shopping lists.

![](_page_25_Picture_118.jpeg)

Here you can create new shopping lists. It is feasible to give it a name and perhaps a description of what kind of list it is.

If you want this to be your default list, click in the

box and save it to create the list.

You can also clone an existing list with all the

articles being in the copy of the original list.

If you want to change the name or description on the shopping list, click on "edit" and a pop-up box will appear.

When you want to delete a wish list that you no longer use, click on the "Delete" button.

### Section 4: Product Information

<span id="page-26-0"></span>![](_page_26_Picture_24.jpeg)

When you are on a list view, there is technical information hidden behind the product name. If you click on the name, you will then enter the product page.

![](_page_27_Picture_0.jpeg)

On the product page, you can see the ESTIMATED standard lead time of a product.

Along with the lead time, you also get up to 5 tabs containing information.

The first contains a product description of the product.

![](_page_28_Picture_0.jpeg)

The tab after has the various technical specifications for the product.

![](_page_29_Picture_18.jpeg)

Under the 3rd tab, you will find documentation. It can be, for example, product catalogs and maintenance manuals, etc.

![](_page_30_Picture_21.jpeg)

CAD files can be found under the fourth tab. There are normally several different formats on the files that you can choose from.

![](_page_31_Picture_21.jpeg)

If a product has spare parts, or is a spare part to parent product, you can open the "Spare Parts Catalog" to see the matching parts information.

![](_page_32_Picture_0.jpeg)

If a product has accessories assigned, they are shown in a carousel at the bottom of the product detail page. More accessories are being added over time.

#### Section 5: Configure Products

<span id="page-33-0"></span>![](_page_33_Picture_51.jpeg)

We offer several products that have different options or choices that must be specified for them to be possible to buy. When a material needs to be configured, a button appears that prompts you to configure the product. In this case, the length of the rail needs to be specified. Click the configure button.

![](_page_34_Picture_2.jpeg)

![](_page_35_Picture_64.jpeg)

The configurator is a separate program; therefore, the layout looks a little different. Enter the length in the box and click continue. Depending on how many options need to be specified, new boxes will appear. Continue until you are through them all.

![](_page_36_Picture_52.jpeg)

When you have gone through the choices, you will come to the last page where you can download a cad file of the product.

If you want to add the product to your shopping basket, click on "Add to basket". If there is already a product in the shopping cart with the same article number, you will get a pop-up box asking if you want to add this as a new article to the cart or if you want to update the one that is already there.

If you want to create more articles with the same article number but with a different length, click on the line in the configurator where you want to make the change. You then click through the remaining steps in the configurator until you reach the end again. Add this to the shopping cart and select that you want to add this as a new product.

![](_page_37_Picture_31.jpeg)

Sometimes a pop-up box appears asking if you want to update the product in the shopping cart or if you want to add an additional product. This functionality can be useful if you must configure several products that are the same except for, in this case, the length.

![](_page_38_Picture_35.jpeg)

A pop-up will appear informing you that you have added products. Click "OK".

![](_page_39_Picture_20.jpeg)

To return to the Rexroth Store, click on the small shopping cart icon in the top right corner.

![](_page_40_Picture_18.jpeg)

On the article, there is now a new button that you can use if you want to view or change the configuration of the product.

Section 6: Add to Cart to Quote

<span id="page-41-0"></span>![](_page_41_Picture_19.jpeg)

As a guest user you can only request a quote for the shopping cart.

## Add to Cart to Quote Fill in phone number and description

![](_page_42_Picture_24.jpeg)

Your phone number is a mandatory field that you must fill in to proceed.

If you want to provide additional information, please write this in the box for description. To get to the next step, click "Continue".

![](_page_43_Figure_0.jpeg)

For each product area, you will receive a list of our Certified Distribution Partners who are specialists in the various areas. Select a Distribution Partner in each product area and then click on "Submit".

![](_page_44_Picture_0.jpeg)

You will see on this page that your request has

gone through.

You will receive an email confirmation.

Your quote for the products will arrive via email soon.

# **Thank you for choosing Bosch Rexroth!**

rexroth A Bosch Company

![](_page_45_Picture_49.jpeg)

DCNA/SLX | 18/08/2022

2